# **28 Logic Functions are Useful in the Following Cases**

This chapter introduces what you can do by using the GP-Pro EX logic functions. First, read ["28.1 Settings Menu" \(page 28-2\)](#page-1-0) , and read the description of the operation you want to run.

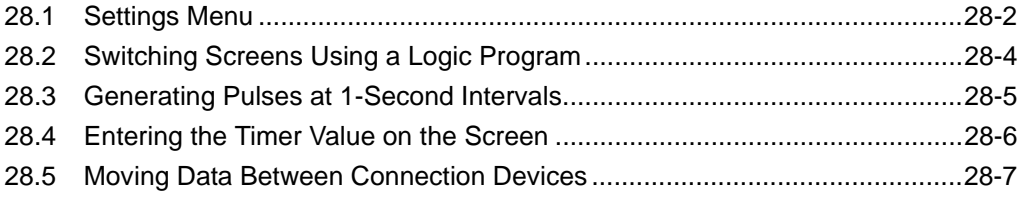

# <span id="page-1-0"></span>**28.1 Settings Menu**

By using logic functions and performing easy to use Windows operations, you can create a logic program that conforms to international standard IEC61131-3.

The logic program you write downloads and runs on the GP. Also, variables created in your logic can be shared with other screen functions (such as switches and lamps).

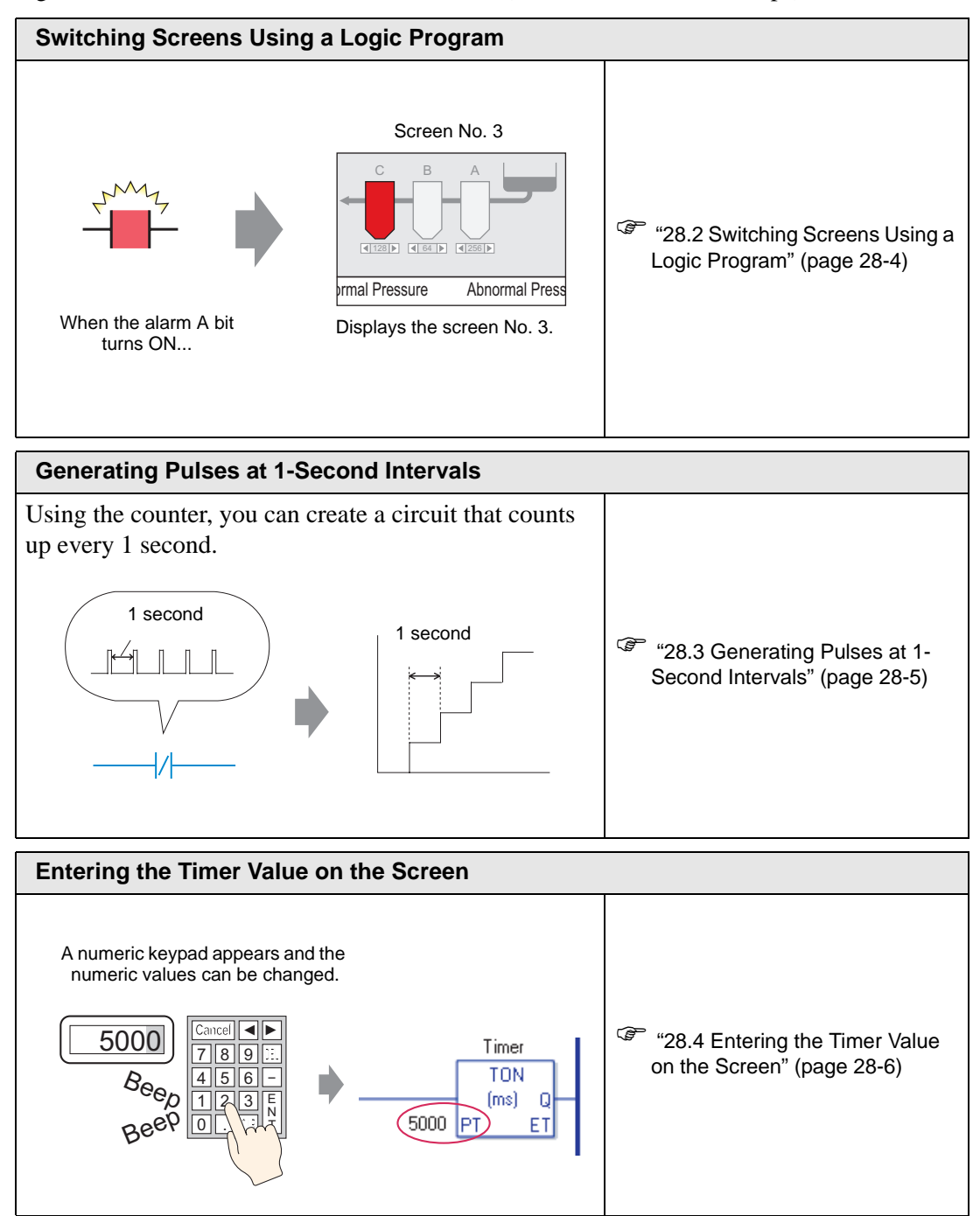

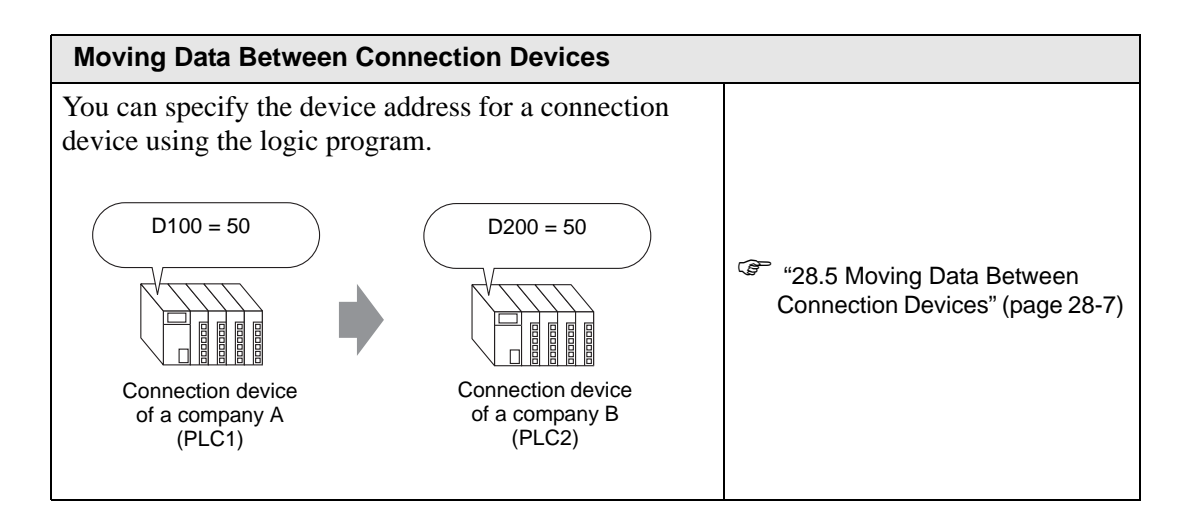

# <span id="page-3-0"></span>**28.2 Switching Screens Using a Logic Program**

# **28.2.1 Details**

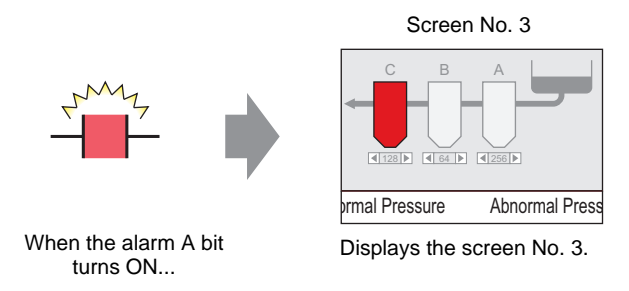

### **Logic Program**

In the following example logic program, when a trigger occurs, the MOV instruction stores the screen number in the system variable (#H\_ChangeScreenNo).

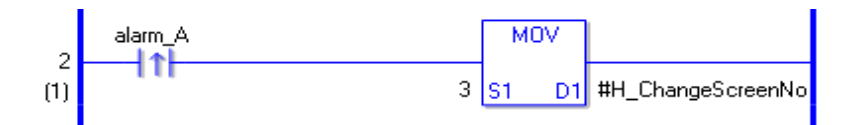

# ■ Description of Operations

You can change the screen on the GP by storing the number of the screen you want to display in the system variable "#H\_ChangeScreenNo".

- 1. When the "alarm A" bit turns ON, "3" is stored in "#H\_ChangeScreenNo".
- 2. The display changes to screen number 3.

# <span id="page-4-0"></span>**28.3 Generating Pulses at 1-Second Intervals**

## **28.3.1 Details**

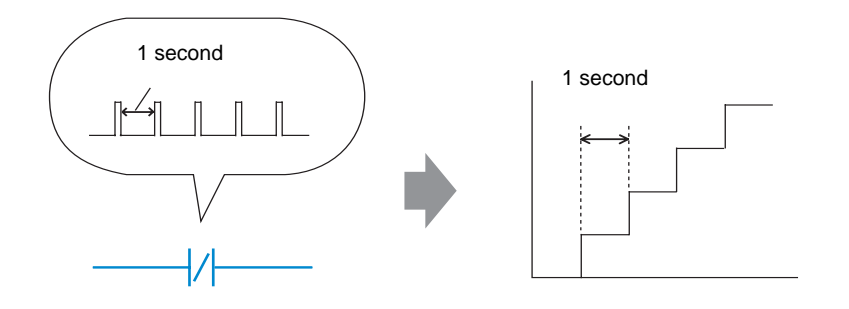

#### **Logic Program**

In the following example logic program, there is a normally closed contact set to "timer variable.Q" and a timer instruction set to 1 second (1000 ms).

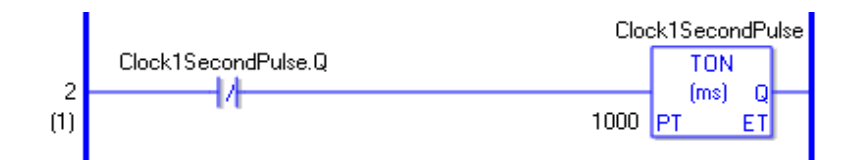

# ■ Description of Operations

The basic operation of the timer instruction (TON) is to repeatedly turn on "timer variable.Q" after the defined time has elapsed.

- 1. After 1 second elapses, "Clock1SecondPulse.Q" in the TON instruction turns ON.
- 2. During the next scan, as the normally closed contact turns ON, the TON instruction is reset.
- 3. When the TON instruction is reset, the normally closed contact turns OFF, and the TON instruction receives power again.

As a result, the normally closed contact "Clock1SecondPulse.Q" repeatedly turns OFF for one second and turns ON upon the next scan.

# <span id="page-5-0"></span>**28.4 Entering the Timer Value on the Screen**

#### **28.4.1 Details**

A numeric keypad appears and the numeric values can be changed.

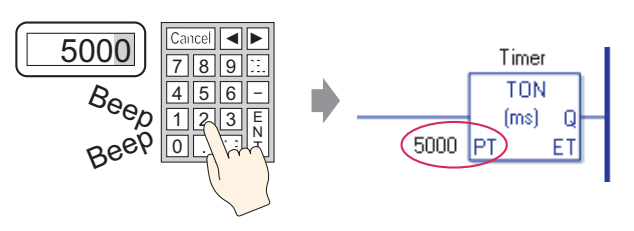

### **Logic Program**

The following example of a logic program uses a timer instruction set to five seconds (5000 ms).

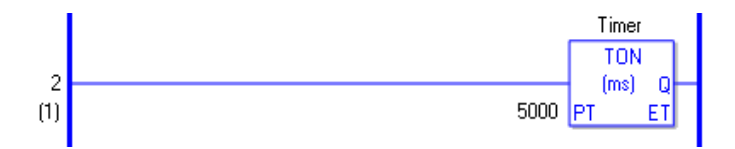

## **Example Screen Settings**

In the Data Display's [Monitor Word Address], enter "Timer.PT". Also, select the [Input Permit] check box.

"Timer.PT" stores the timer preset time of five seconds. You can change the value using the Data Display.

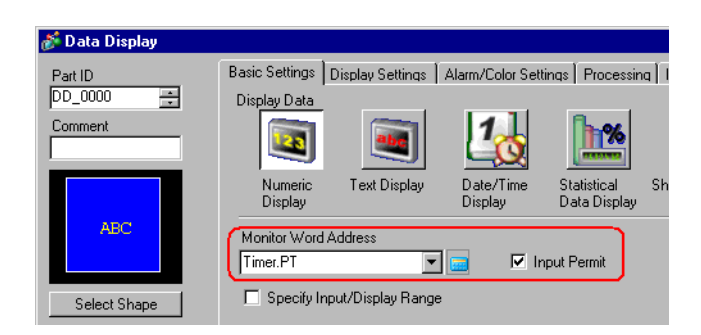

#### ■ Description of Operations

When you use the Data Display to enter a value, it changes the timer preset time "Timer.PT".

# <span id="page-6-0"></span>**28.5 Moving Data Between Connection Devices**

# **28.5.1 Details**

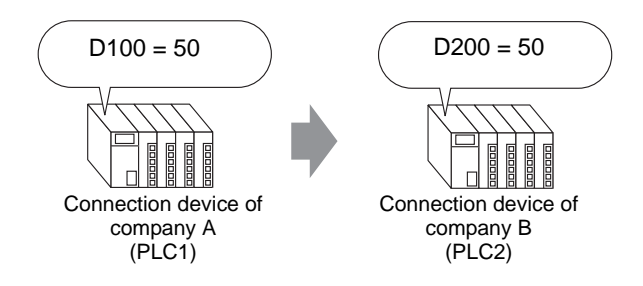

# ■ Logic Program

In the following example of a logic program, the MOV instruction copies data between connection devices.

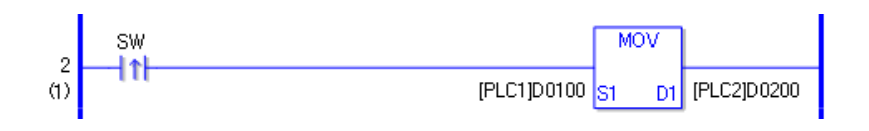

# **Description of Operations**

When the writing start bit is turned ON, the data in [PLC1]D0100 will be stored in [PLC2]D0200.

# *Memo*